# **Allegato n.13 Registro di emergenza**

Tramite la suite Sicr@Web di Maggioli Spa è possibile accedere ai manuali di gestione di diversi applicativi, tra cui quello del Protocollo informatico Jiride.

Il testo che segue è quello dell'ultima versione disponibile online.

### **COME CREARE IL REGISTRO DI EMERGENZA**

Il registro di emergenza è una particolare funzione del programma che permette di inserire dei protocolli che per problemi legati al sistema informatico (es: rotture del server o problemi di rete) non è stato possibile inserire il giorno stesso. In caso di impossibilità a protocollare con l'applicativo il cliente deve usare il registro cartaceo e creare il 1° registro cartaceo dell'anno in corso, iniziando a numerare e registrare i protocolli dal numero 1. Al ripristino del sistema vanno inseriti i protocolli cartacei nell'applicativo seguendo le informazioni sottoriportate. Se , ad esempio,dopo una settimana ho ancora problemi creerò il 2° registro cartaceo dell'anno partendo sempre dal numero 1..... e cosi via.

La funzione Protocollazione - Registro di emergenza (attiva solo per chi ha opportuno diritto su procedura protocollo) permette prima di creare [1] e poi di registrare in emergenza nel registro di protocollo informatico [2]

Quando il sistema informatico torna attivo vanno prima inseriti i protocolli in emergenza e poi successivamente gli altri. L'applicativo comunque permette andando nei soliti menu (Gestione protocollo ) di protocollare anche in condizioni normali prima della chiusura del registro di emergenza.

### **INFORMAZIONI BASE PER LA CREAZIONE DEL REGISTRO DI EMERGENZA** (**31/07/2009)**

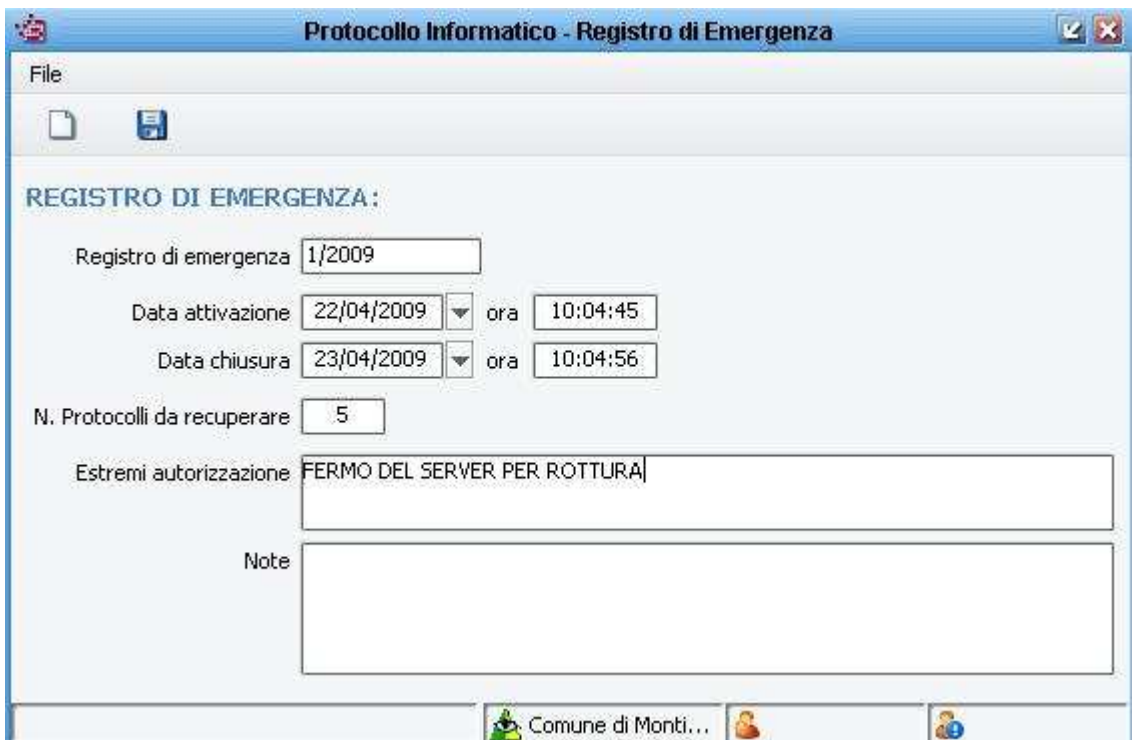

Menu **Protocollazione - Registro di emergenza**. Attivo per chi ha il permesso di creazione registro emergenza.

Inserite tutte le informazioni richieste,come da esempio riportato, e salvare il registro( Pulsante **d**).

E' richiesto il numero di registro di emergenza,la data/ora di apertura/chiusura del registro, il numero di protocolli da registrati cartacei in emergenza e autorizzare il tutto.

## **GESTIONE DEL REGISTRO DI EMERGENZA**

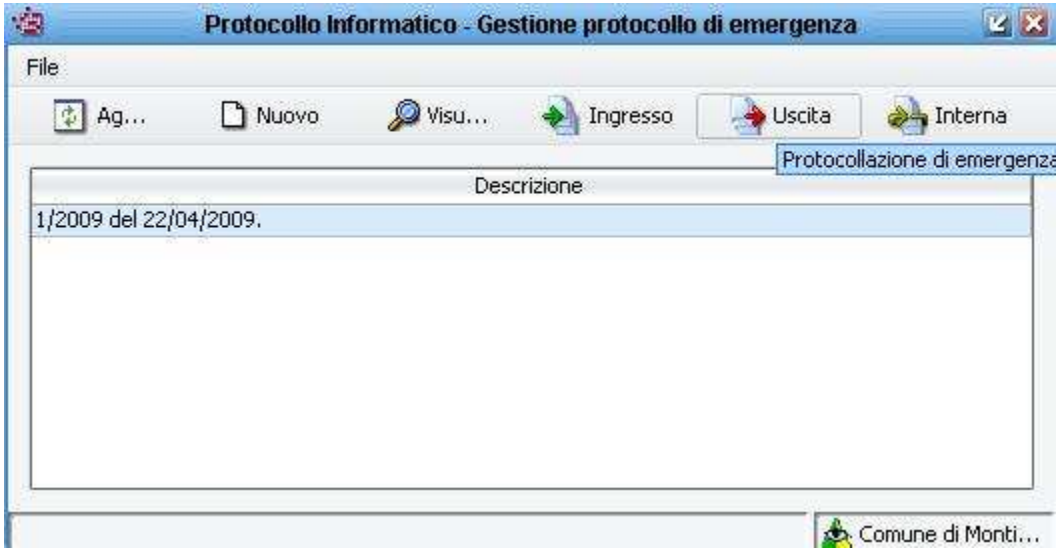

**Menù Protocollazione - Protocollazione in emergenza.**

**Da questa maschera inserisco i protocolli in emergenza tramite gli appositi tasti presenti nella barra dei menù** 

- •Per aggiornare elenco presente
- •Per creare nuovo registro di emergenza
- •**Wisualizza** Per visualizzare informazioni relative al registro di emergenza
- •Per creare protocollo entrata per registro di emergenza
- •Per creare protocollo uscita per registro di emergenza

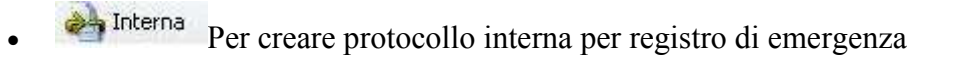

**N.B** Quando creo una protocollazione in Ingresso/Uscita/Interna la prima cosa che chiede l'applicativo è la numerazione di riferimento nel registro cartaceo ( che deve sempre partire da 1 per ogni registro di emergenza creato durante l'anno) Inserisco poi come sempre il mio protocollo ( la maschera è la stessa dei protocolli normali). L'applicativo crea cosi l'associazione tra la numerazione del cartaceo e la numerazione generale del registro di protocollo informatico.

**Nel menu di Gestione Protocollo i protocolli registrati in emergenza vengono evidenziati con il seguente simbolo** 

# **Importazione Protocollo Emergenza (08/11/2016)**

### **INTRODUZIONE**

La maschera permette di importare il registro di emergenza generato da un software esterno.

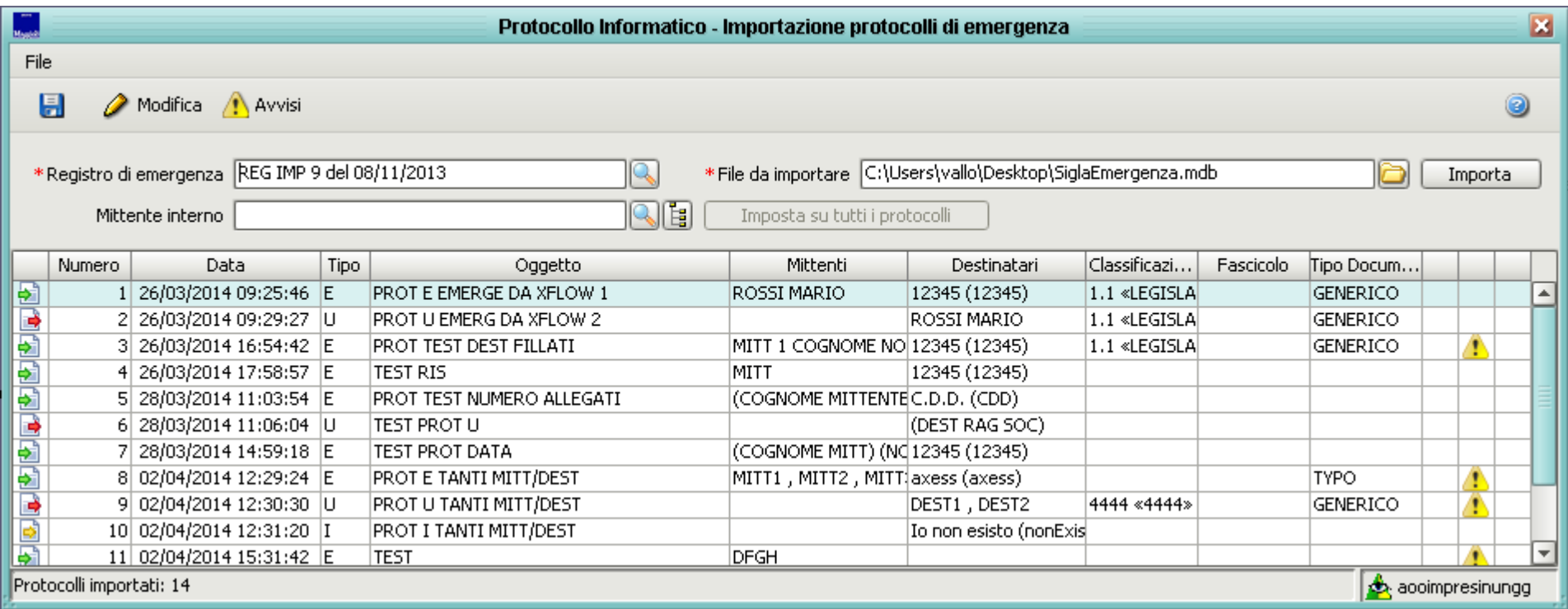

### **FORMATI FILE SUPPORTATI**

• Database Microsoft Access (file con estensione mdb) generati da software e-Xflow

# **IMPORTAZIONE**

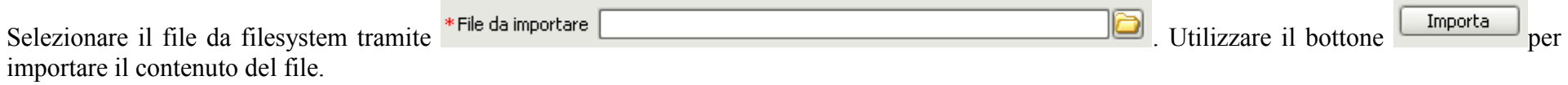

#### **ATTENZIONE: nessun protocollo è stato ancora registrato in Sicr@Web. Risulta ancora possibile modificare i protocolli importati o annullare l'operazione.**

Se al termine dell'operazione vengono rilevati dei problemi sui dati dei protocolli importati viene mostrato un messaggio riepilogativo.

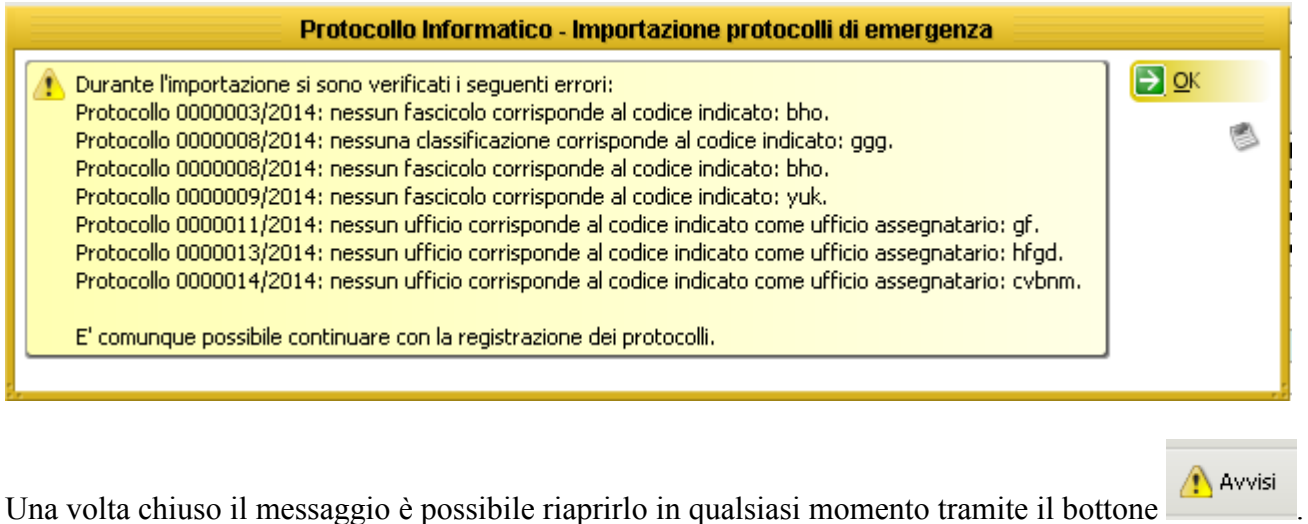

Nella griglia sono stati caricati i dati dei protocolli importati. E' possibile modificare i dati prima di effettuare la registrazione facendo doppio click su

una riga della griglia o selezionandone una e premendo il bottone <sup>2 Modifica</sup>

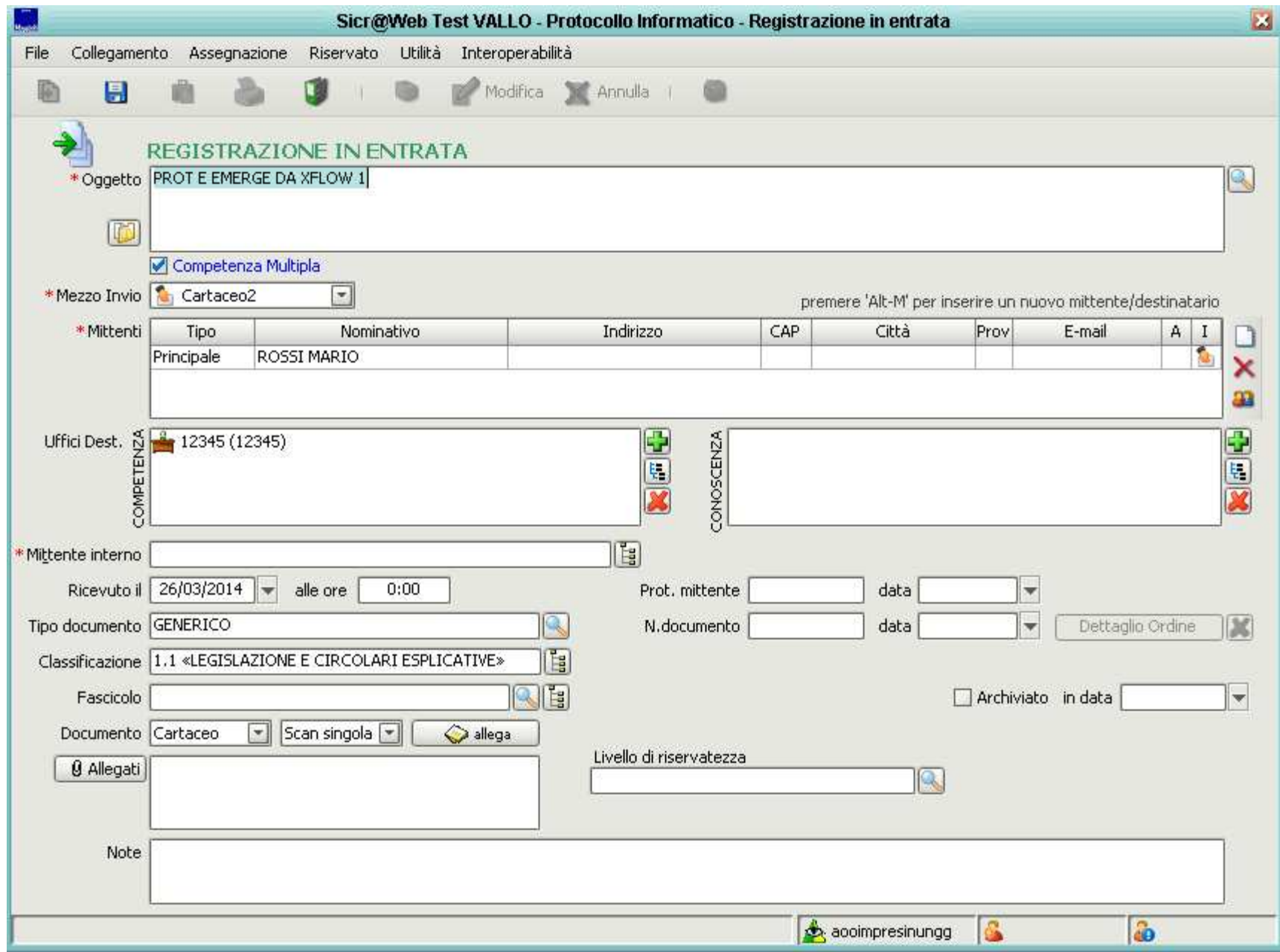

Apportare le modifiche al protocollo e premere il bottone salva. Il protocollo non verrà registrato in Sicr@Web, la form si chiuderà e le modifiche effettuate verranno riportate in griglia.

Per ciascun protocollo eventuali problemi di importazione sono segnalati tramite le icone  $\Box$  Cliccando sulla cella viene aperto il messaggio riepilogativo con gli avvisi/errori relativi al protocollo selezionato.

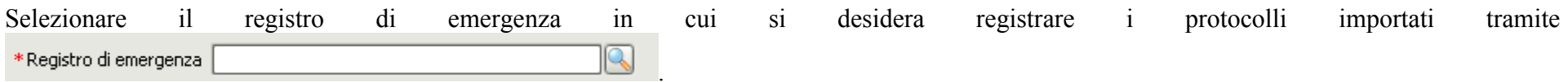

Le righe relative a protocolli che sono stati rilevati come già importati nel registro vengono evidenziate di grigio. Facendo doppio click sulla riga viene aperto il protocollo registrato in Sicr@Web. Nel tooltip sull'icona è è presente il numero del protocollo.

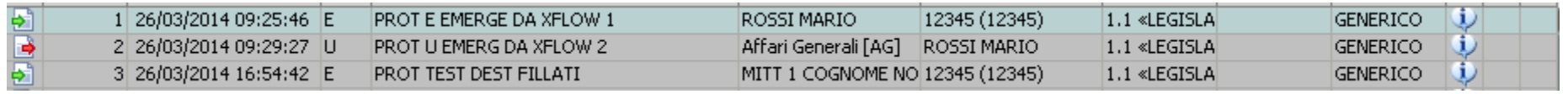

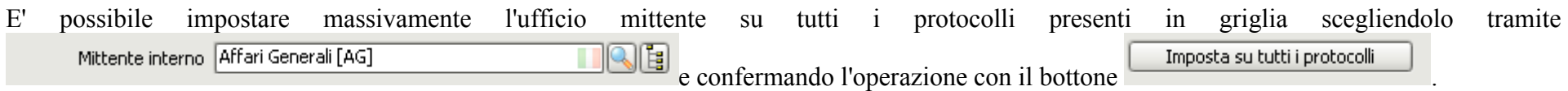

Una volta impostati tutti i parametri effettuare la registrazione massiva dei protocolli presenti in griglia tramite il bottone